# TaiLieu.com

Joilieu

ail: Ell.cor

silieu.co

ilic

Hướng dẫn trả lời các **câu hỏi trang 86 sách Toán lớp 7 CTST Bài 5 Hoạt động thực hành và trải nghiệm: Vẽ hai đường thẳng song song và đo góc bằng phần mềm GeoGebra** đầy đủ và chính xác nhất, mời các em học sinh và phụ huynh cùng tham khảo

## *Tổ chức hoạt động trang 86 Toán CTST lớp 7 Tập 1*

Sử dụng các chức năng đã hướng dẫn để thực hiện lần lượt:

- Vẽ ba điểm A, B, C.
- Vẽ đường thẳng a đi qua hai điểm A, B.
- Vẽ đường thẳng b đi qua C và song song với đường thẳng a.
- Vẽ điểm D trên đường thẳng b.
- Vẽ đường thẳng c cắt a tại A và cắt b tại C.
- Đo và so sánh hai góc so le trong DCA và BCA

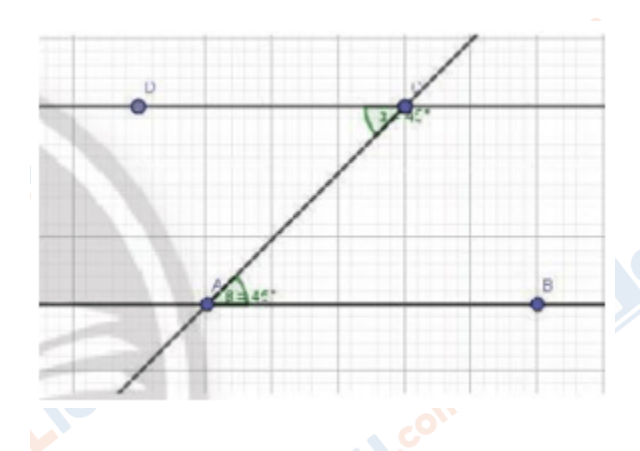

## **Hướng dẫn giải:**

Học sinh thực hành theo các bước trong sách giáo khoa.

# TaiLieu.com

#### **Thư viện tài liệu học tập, tham khảo online lớn nhất**

تنبى

Joilieu.com

ailieu.co

sije

**S.com** 

## *Thực hành trang 86 Toán CTST lớp 7 Tập 1*

Làm tương tự như trên để đo và so sánh cặp góc đồng vị

## **Hướng dẫn giải:**

**Bước 1:** Vẽ 3 điểm A,B,C: Nhấp chuột chọn thẻ Điểm mới, vẽ 3 điểm A,B,C.

**Bước 2:** Vẽ đường thẳng a đi qua 2 điểm A,B:

- Nhấp chuột chọn thẻ Đường thẳng đi qua 2 điểm
- Nhấp chuột chọn điểm A, điểm B

**Bước 3:** Vẽ đường thẳng b đi qua C và song song với a:

- Nhấp chuột chọn thẻ Đường song song
- Nhấp chuột chọn điểm C, chọn đường thẳng a

**Bước 4:** Vẽ điểm D trên đường thẳng b

- Nhấp chuột chọn thẻ Điểm thuộc đối tượng
- Nhấp chuột chọn đường thẳng b

Bước 5: Vẽ đường thẳng c cắt a tại A, cắt b tại C

- Nhấp chuột chọn thẻ Đường thẳng đi qua 2 điểm.<br>Nhấp chuột chọn điểm A, điểm C
- Nhấp chuột chọn điểm A, điểm C

**Bước 6:** Vẽ điểm E nằm trên đường thẳng c

- Nhấp chuột chọn thẻ Điểm thuộc đối tượng
- Nhấp chuột chọn đường thẳng c

### **Thư viện tài liệu học tập, tham khảo online lớn nhất**

Joilieu.com

oilieu.com

silieu

**U.Com** 

ilie

### **Bước 7:** Đo và so sánh 2 góc đồng vị

**TaiLieu.com** 

- Nhấp chuột chọn thẻ Góc
- Nhấp chuột theo thứ tự vào các điểm D,C,E để chọn góc DCE đã vẽ
- GeoGebra sẽ đo góc DCA
- Nhấp chuột theo thứ tự vào các điểm C,A,B để chọn góc CAB đã vẽ

**Lieu** cor

• GeoGebra sẽ đo góc CAB

dilieu.com

silieu.com

**GU.com** 

Lieu.cor

Joilieu.cor

cilieu.com